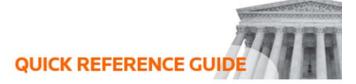

## How to filter and order your notes

In the **Notes** pane, located on the right of the **Review Workspace**, you can filter and order your notes. Set up the order by position, date, or alphabetically. Filter your notes by tags, color, document, type, author, or date.

## **Create and Use Tags**

Tags are a useful way of grouping notes together. Tags are private and will not be visible to other users.

- 1. To tag your note, select the **Tags** button on the top right of your note.
- 2. A pop-up will appear with a list of tags you have already created. You may select an existing tag or create a new tag by completing the field and selecting **Save**.
- 3. The tag will appear above the note.

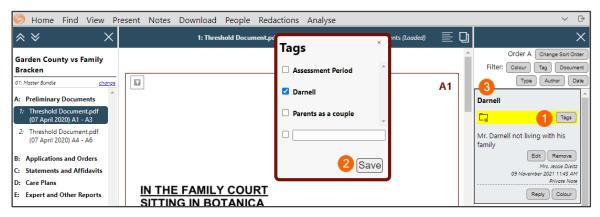

## **Filtering Notes**

You can choose which notes are displayed in your Notes pane by using the note filters. The **Document** filter allows you to view notes attached to the document you are currently viewing. The **Type** filter allows you to choose between **Case Notes** or **Page Notes**. The **Date** filter allows you to select a date range.

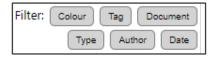

## **Ordering Notes**

By default, **Case Notes** appear above **Page Notes** in the **Notes** pane and are arranged by date – from newest to oldest. You can change how your notes are ordered using the note ordering options. Select **Change Sort Order**, and a pop-up will appear containing four ways to order notes.

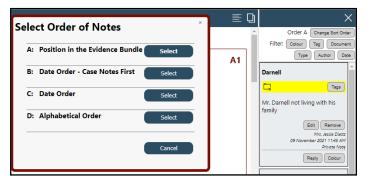

- **A Position in the Evidence Bundle:** This is the default order.
- **B Date Order Case Notes First:** Arranges notes by the date.
- **C Date Order:** Arranges all notes by the date they were created, disregarding case or page level.
- **D Alphabetical Order:** Arranges all notes alphabetically according to the note's text, disregarding Case or Page level.

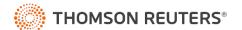